**TLOG Telecom** 

# 티처콜 교원안심번호 서비스 매뉴얼 v.2.1.7 (교직원용)

교직원 워라밸 통화연결 서비스

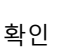

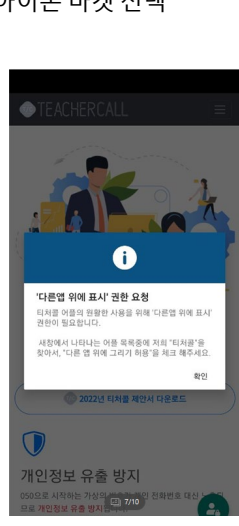

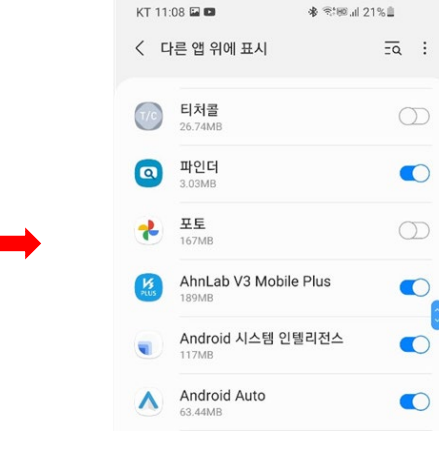

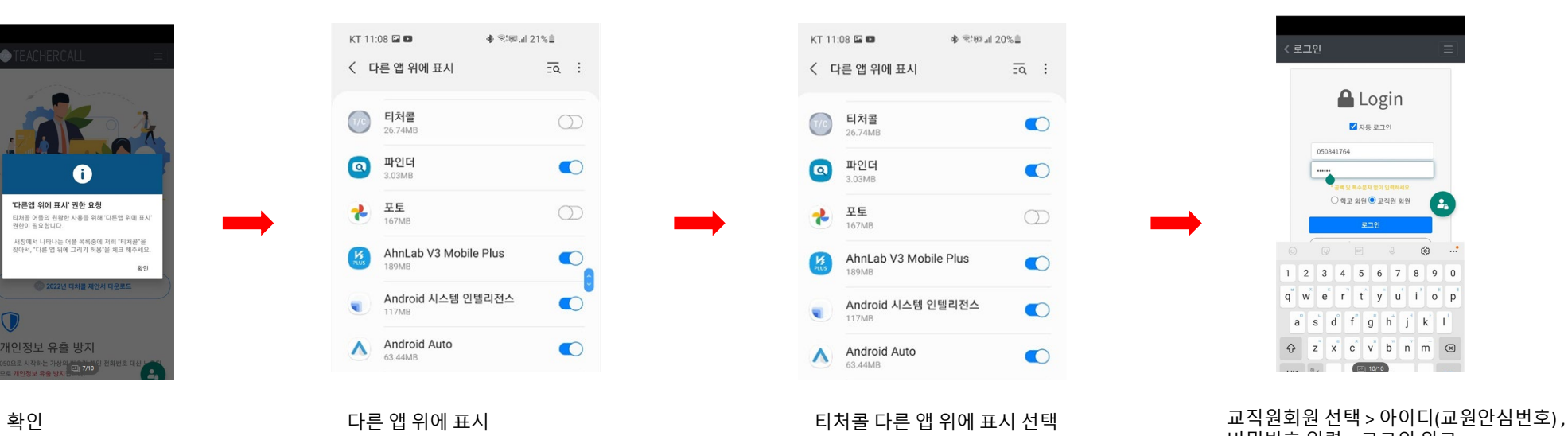

### 비밀번호 입력 > 로그인 완료

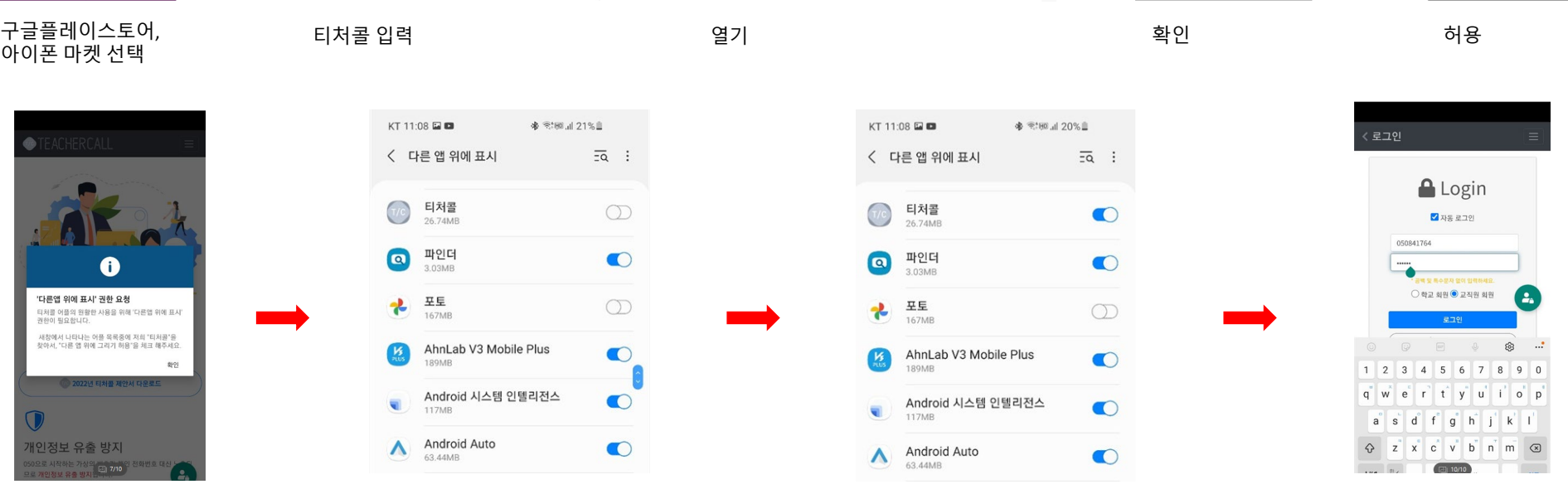

# 구글플레이스토어,<br>아이폰 마켓 선택

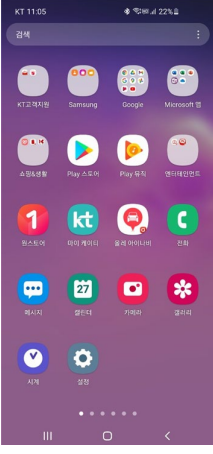

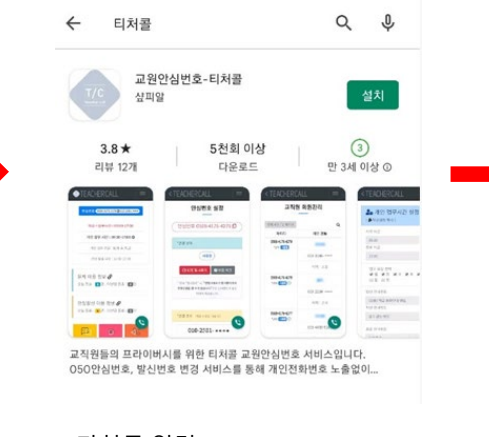

◆ 金田川 22%

KT 11:06

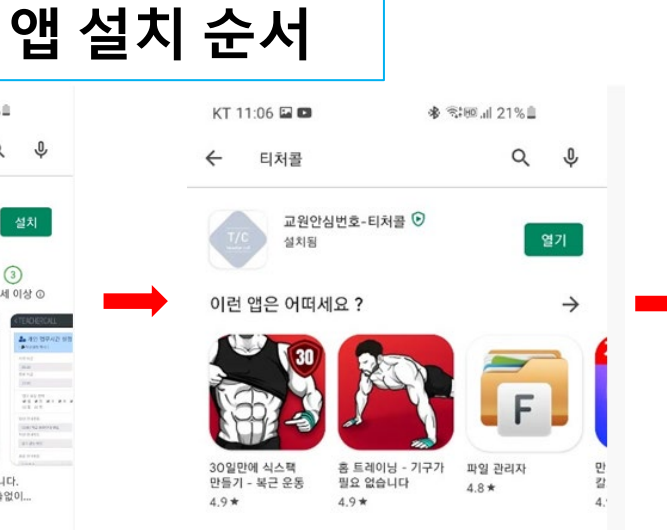

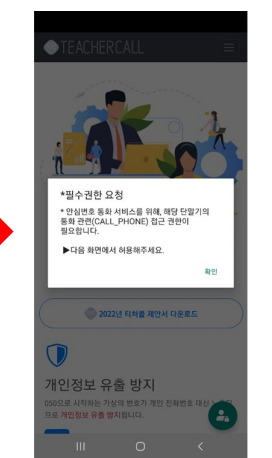

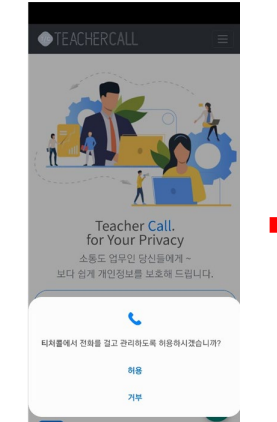

### 교직원(개인) 메뉴얼 목차

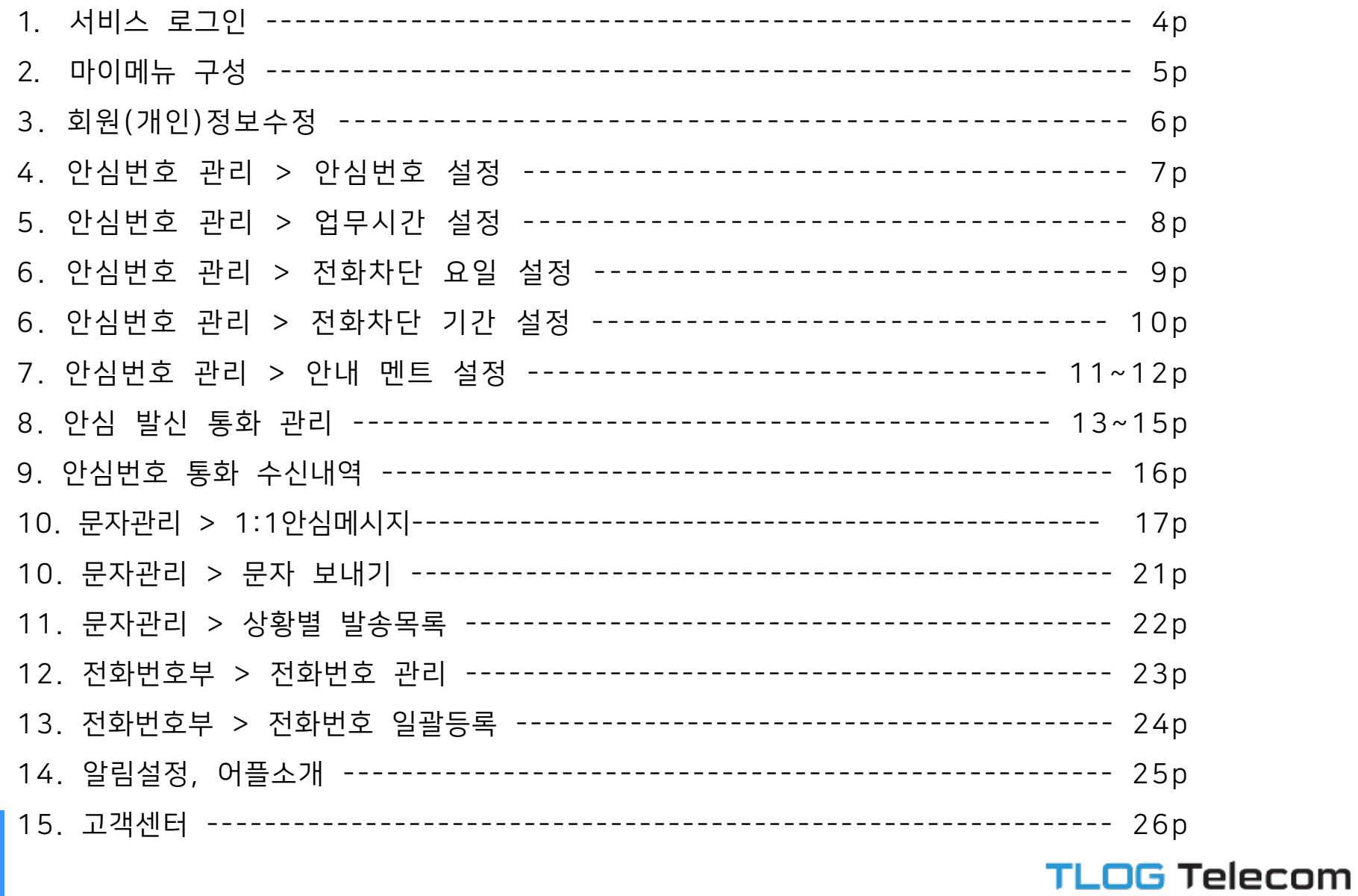

# 교원 안심번호 서비스 로그인 (티처콜 앱에서도 설정가능)

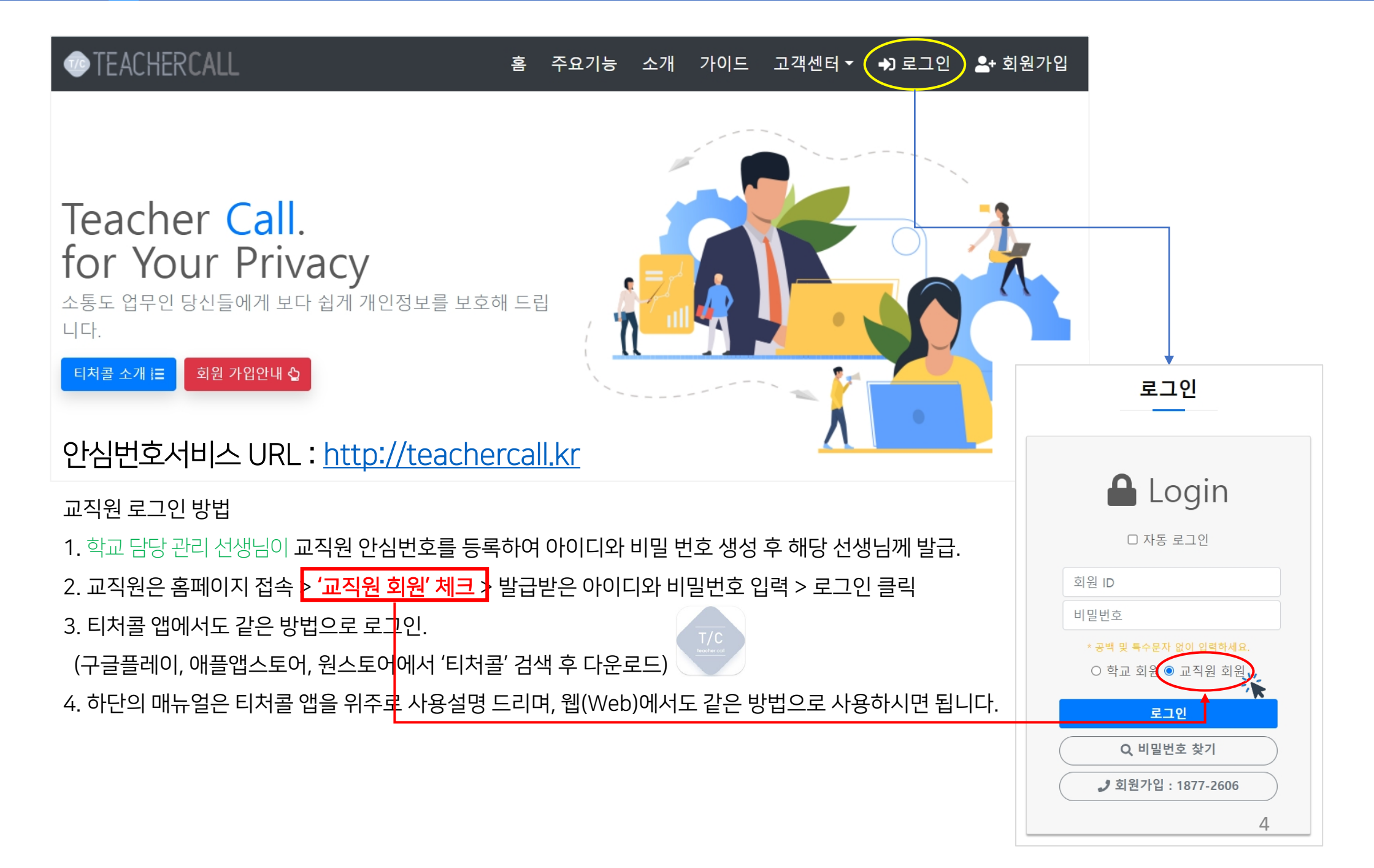

# 교원 안심번호 서비스 "티처콜" > 마이메뉴 구성

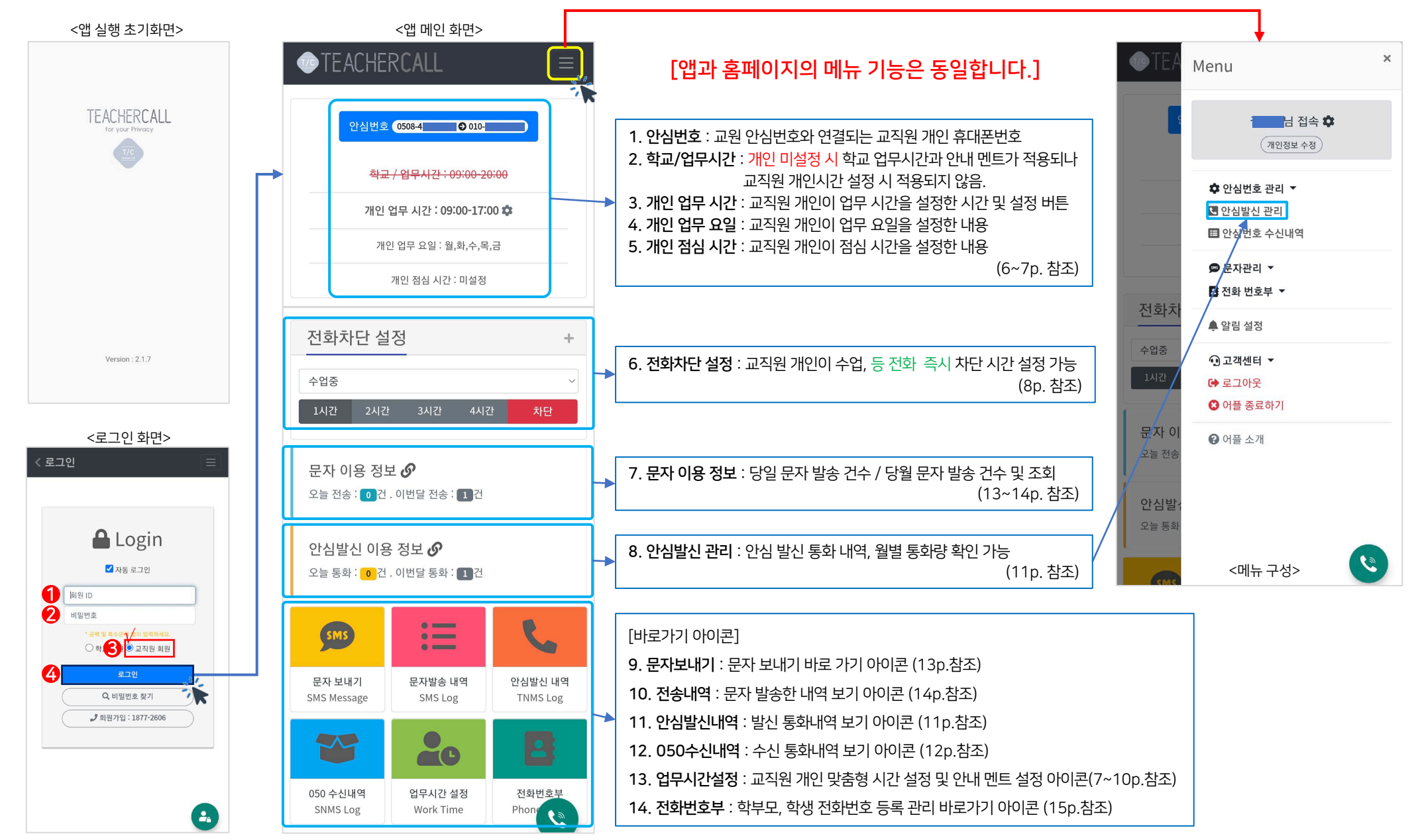

# 마이메뉴 > 개인(회원)정보 수정

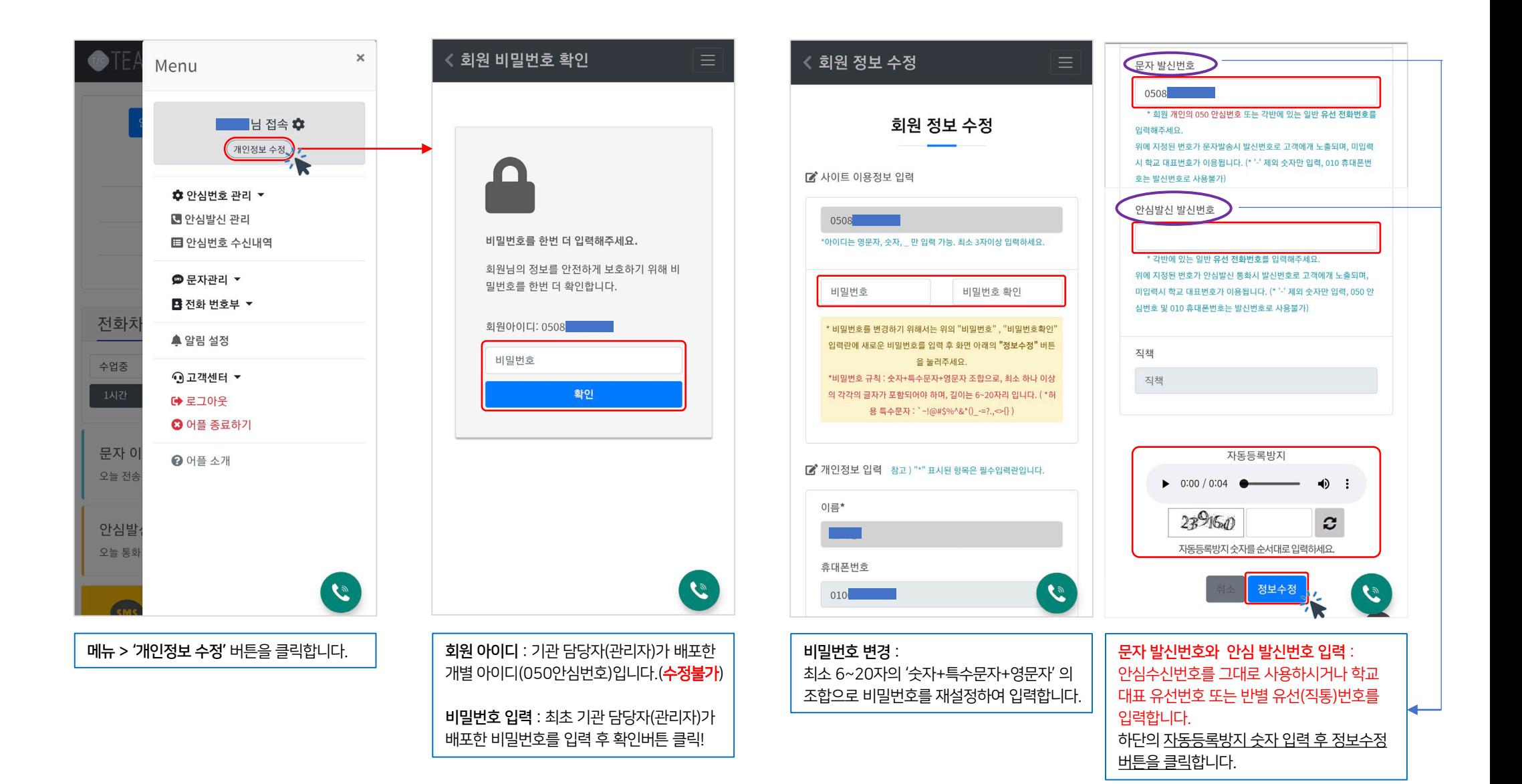

# 마이메뉴 > 안심번호관리 > 안심번호 설정

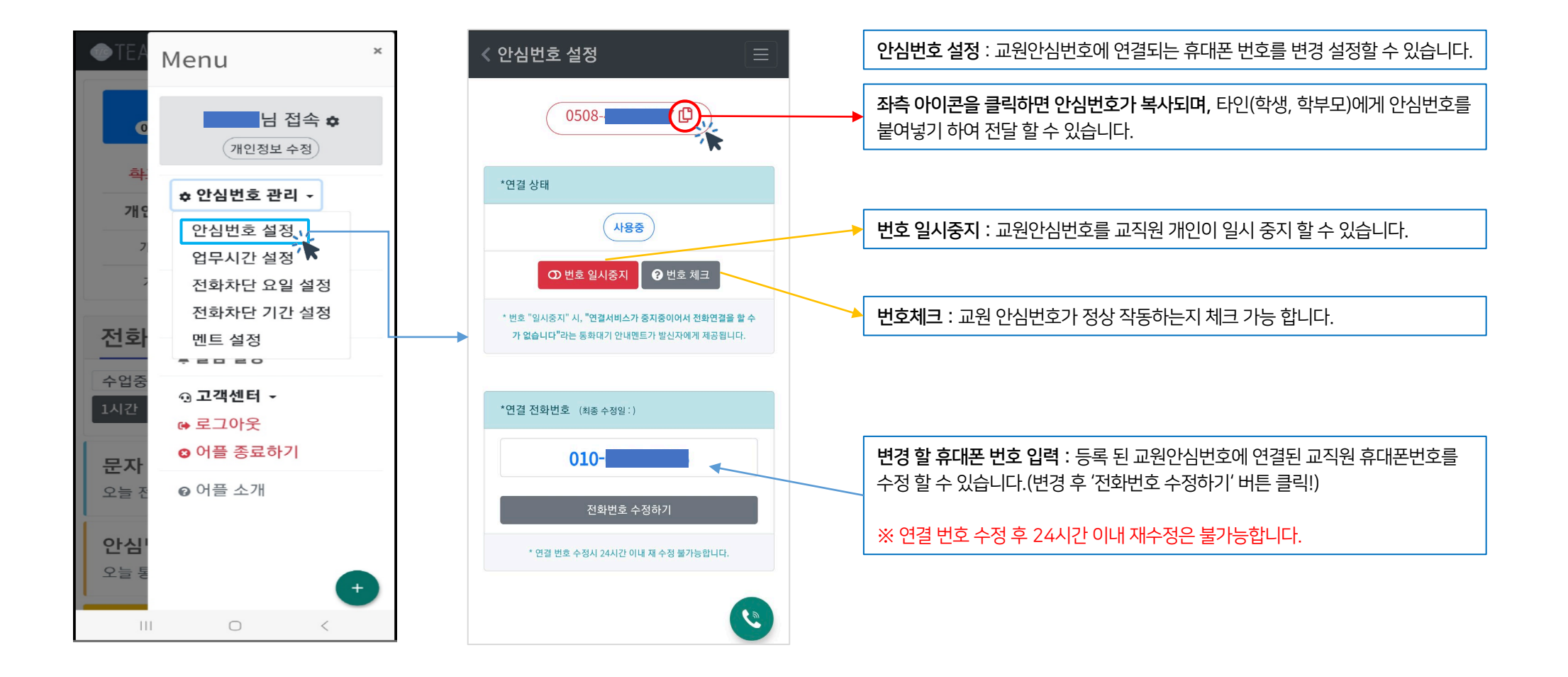

업무시간 설정 : 선생님이 업무시간 및 점심시간, 안내멘트, 안심번호 연결 착신 멘트, 업무 종료 멘트, 점심시간 멘트 등을 등록 설정 할 수 있고 공휴일 차단 설정 /해제 가능합니다.

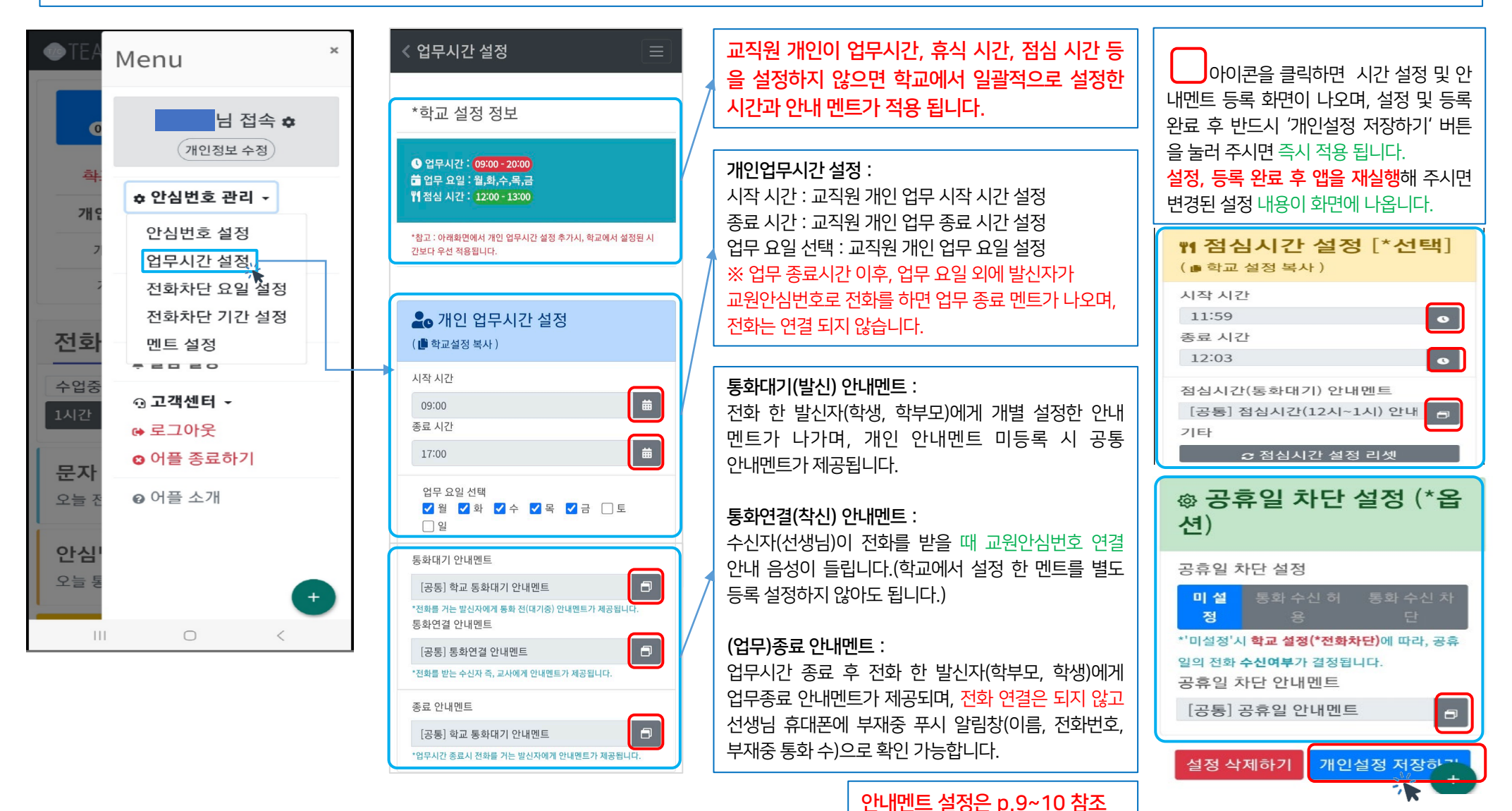

# 마이메뉴 > 안심번호관리 > 전화차단 요일 설정

### **TLOG Telecom**

전화차단 요일 설정 : 매주 반복되는 회의시간이나 연수시간이 있을 경우 전화 차단 요일과 차단시간을 추가 설정할 수 있으며 앱 메인 화면에서는 전화 수신 즉시차단 기능을 이용할 수 있습니다.

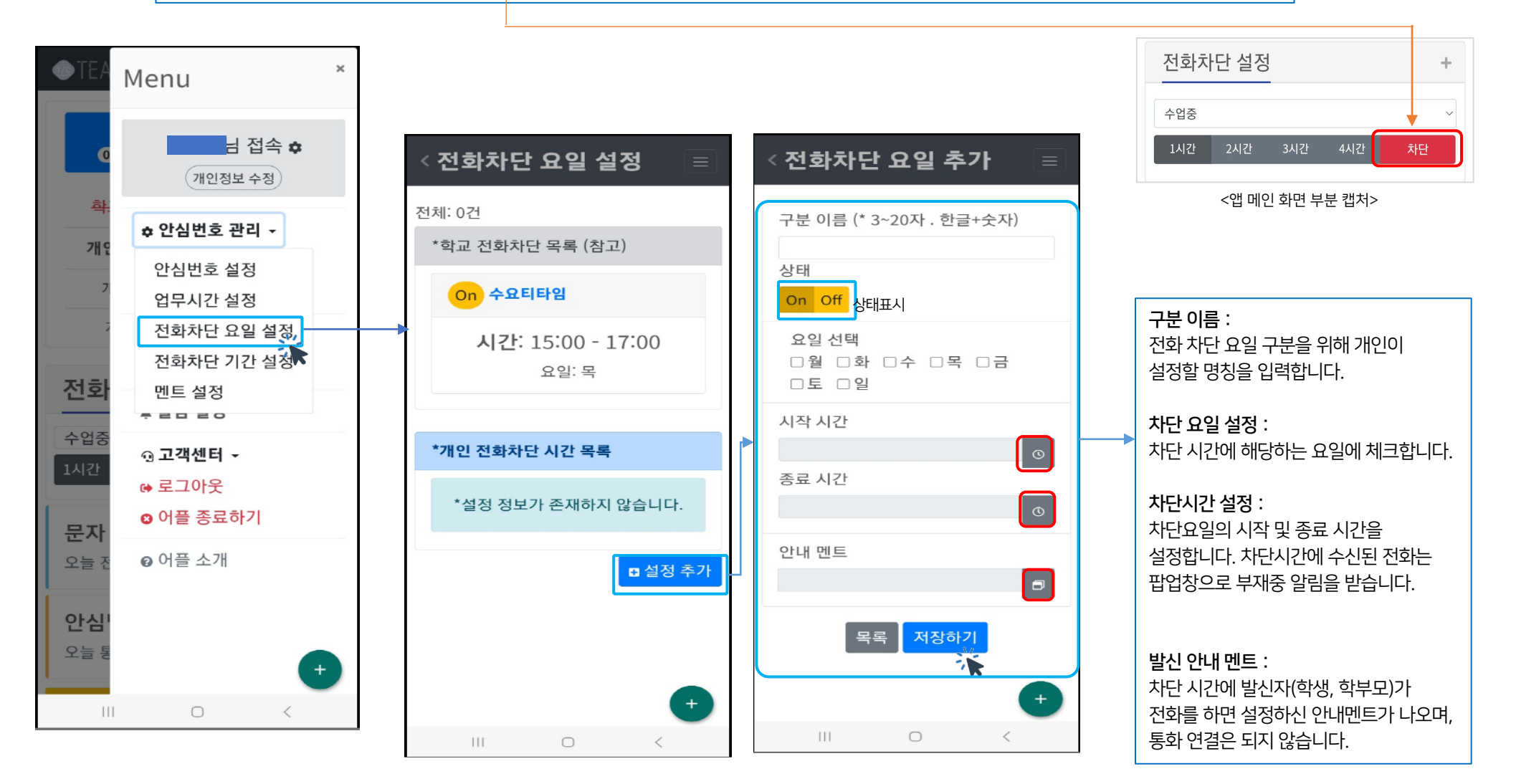

# 마이메뉴 > 안심번호관리 > 전화차단 기간 설정

### 전화차단 기간 설정 : 선생님 개인 상황별(휴가,연수 등) 전화 차단 기간 및 시간을 추가 설정할 수 있으며 앱 메인 화면에서는 전화 수신 즉시차단 기능을 이용할 수 있습니다.

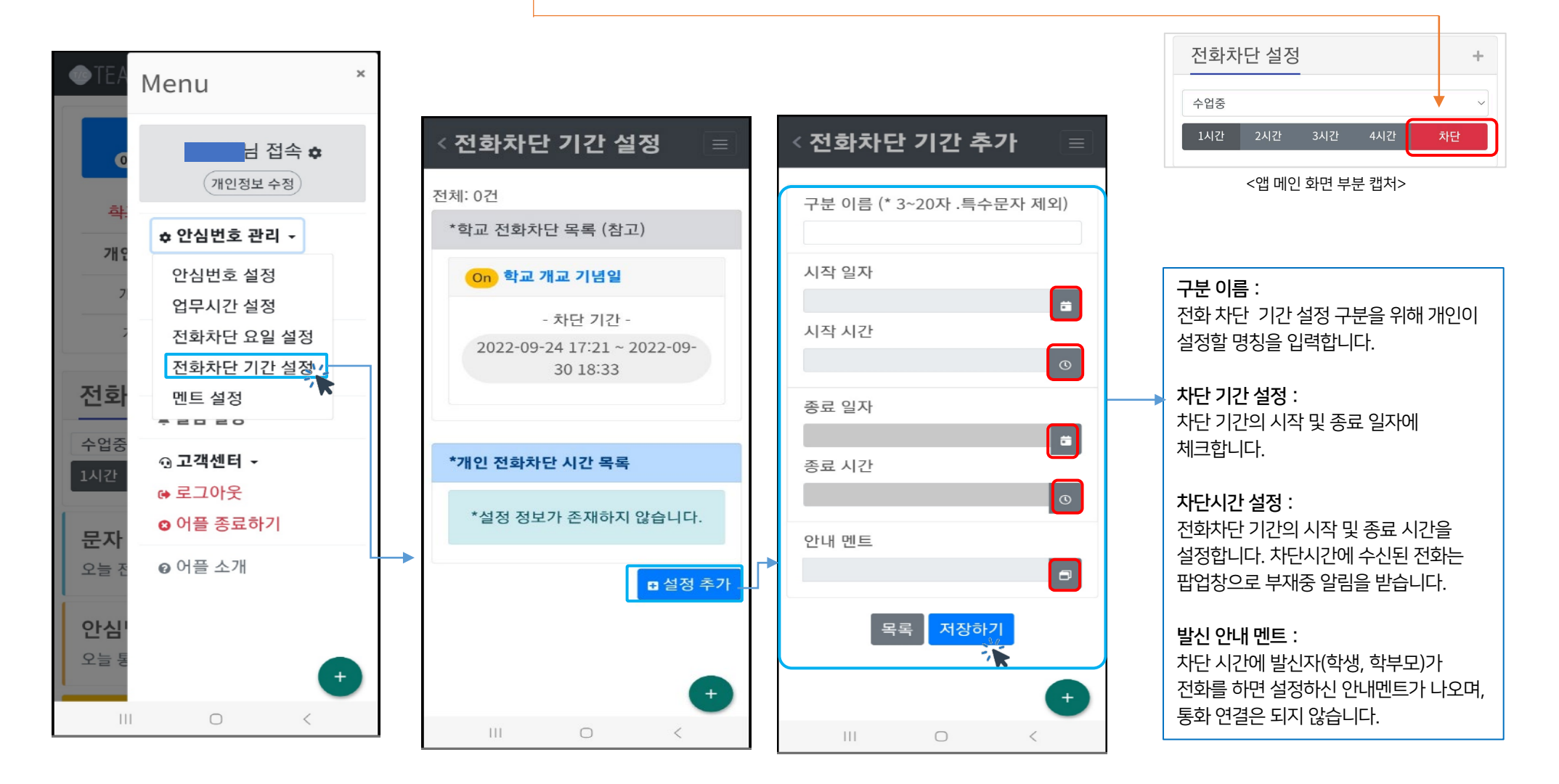

# 마이메뉴 > 안심번호관리 > 안내 멘트 설정

### **TLOG Telecom**

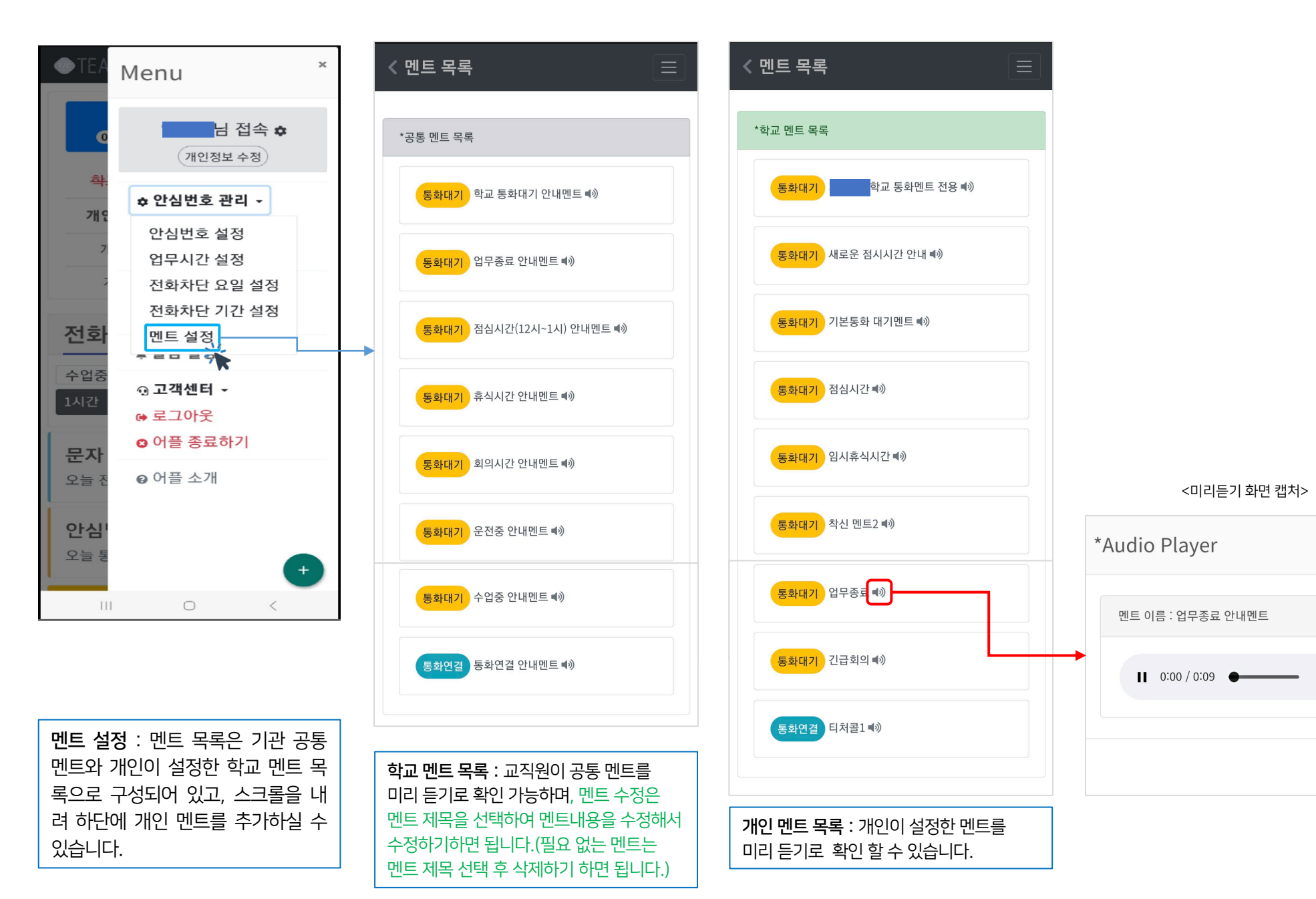

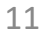

 $\bigoplus$  :

닫기

# 마이메뉴 > 안심번호관리 > 개인 멘트 설정

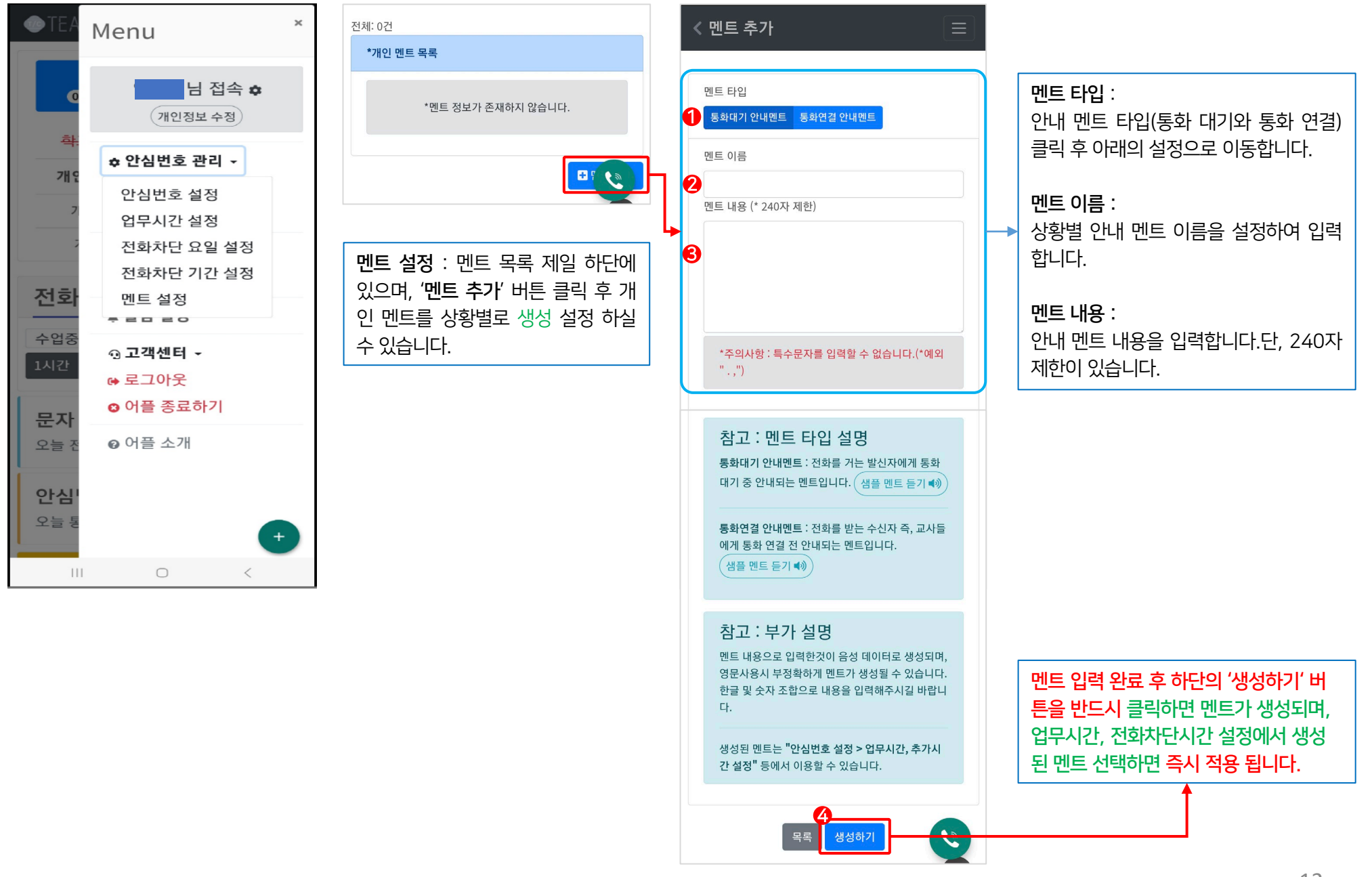

# 마이메뉴 > 안심 발신 전화 시 안심번호 보내기

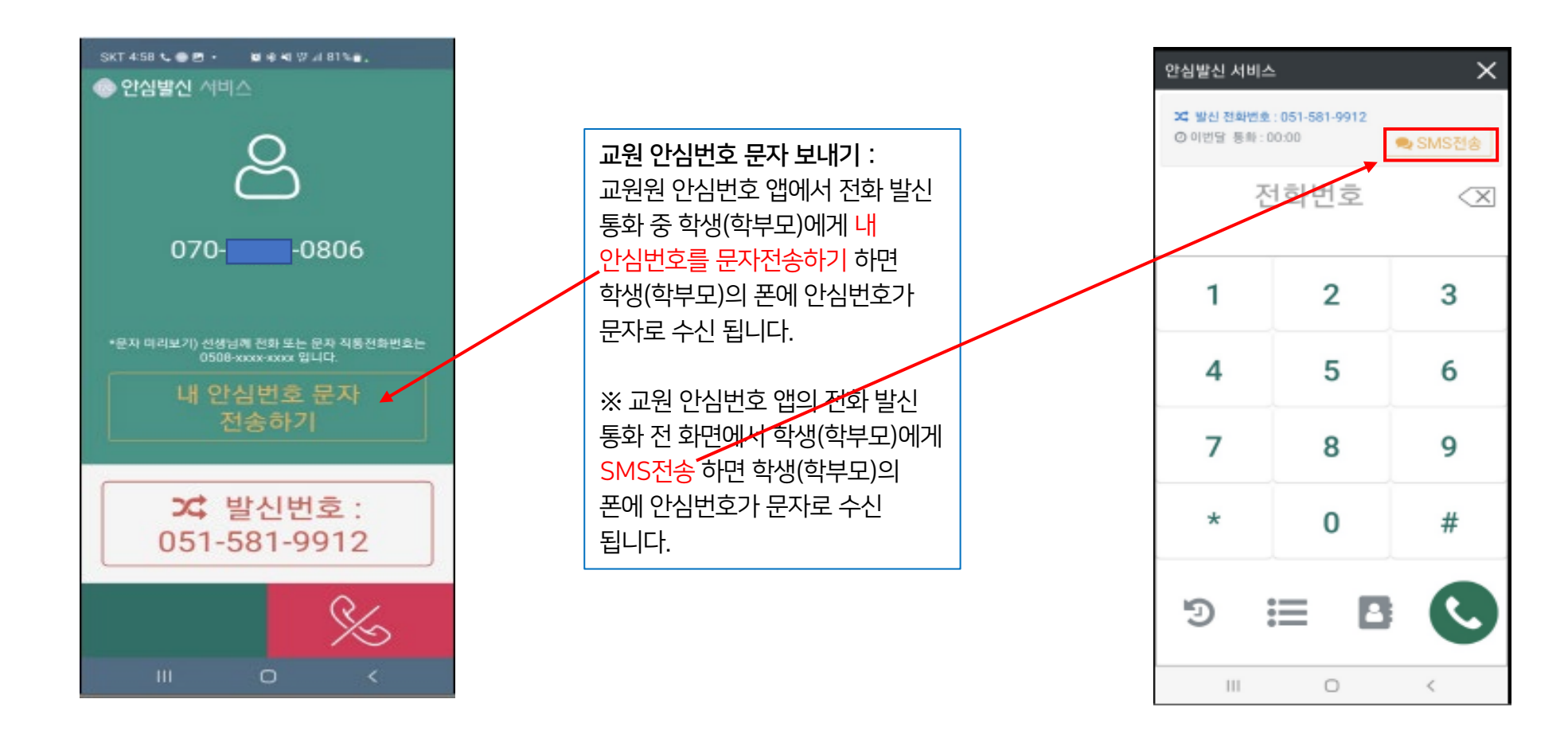

마이메뉴 > 안심 발신 >폰 통화내역,개인 부가 통화 비용 안내 LOG Telecom

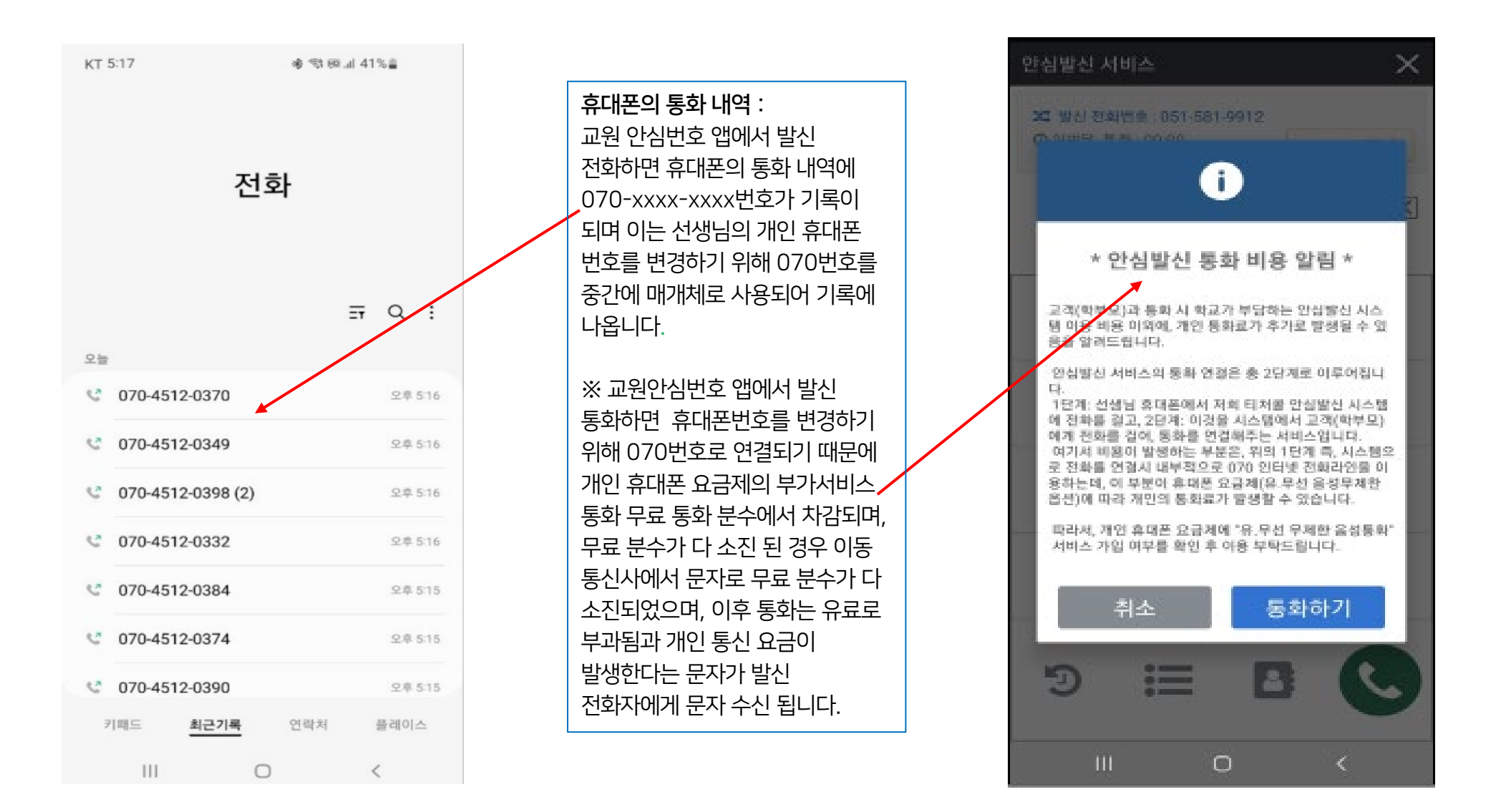

발신번호 입력하러 가기 > 비밀번호 확인 > 회원 정보 수정 > 안심발신번호 입력 > '정보수정' 버튼 클릭 발신변경서비스 이용 시 수신자(학부모, 학생)의 폰에 표시되는 안심발신번호를 입력합니다. '안심 발신번호' 란에 각반의 유선 전화번호를 입력하시거나 유선 전화가 없는 경우 입력하지 않으면 학교 대표번호가 수신폰에 표시 되어 통화 됩니다.

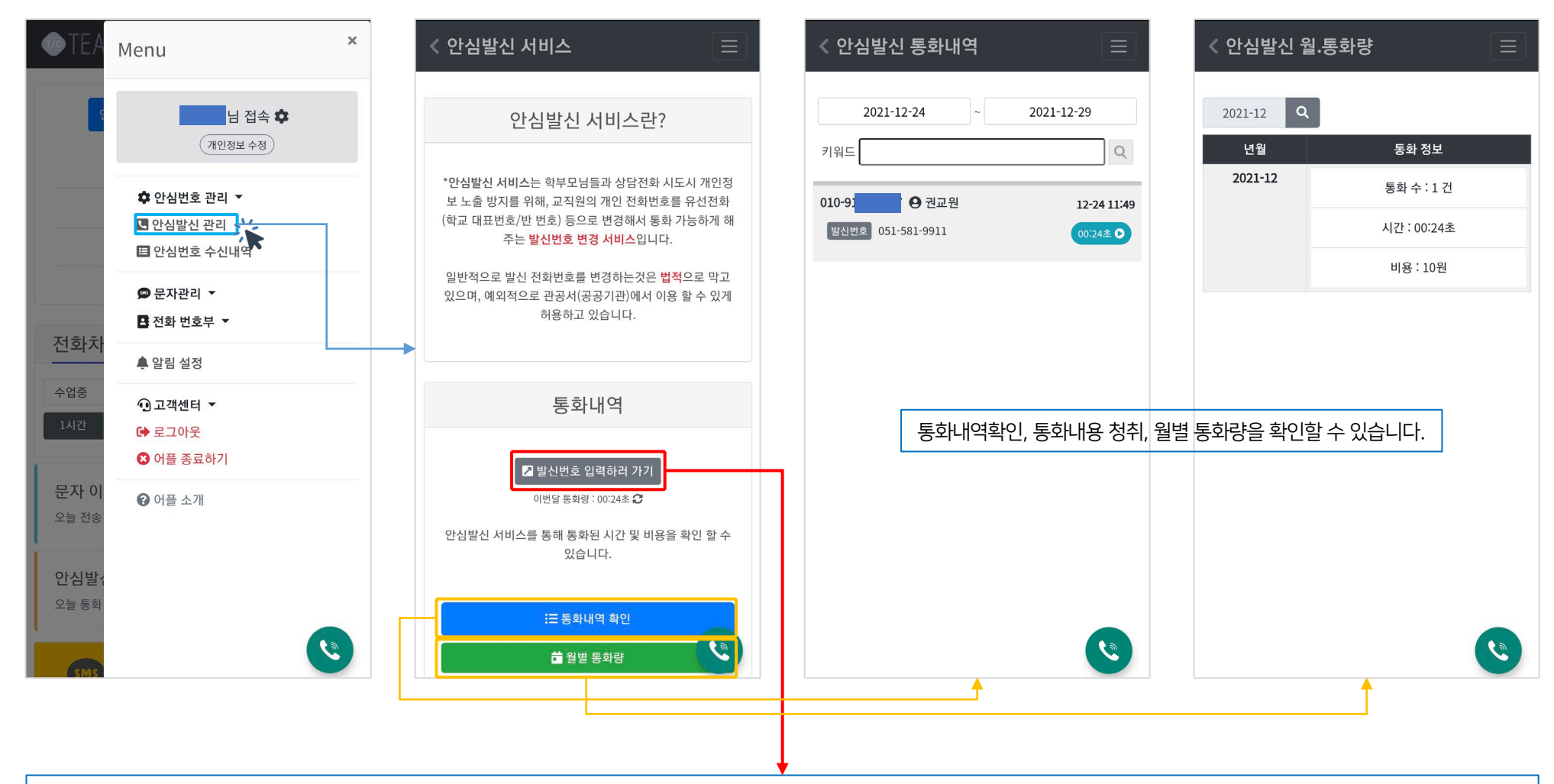

마이메뉴 > 안심 발신 통화 관리

#### 15

안심번호 수신 내역 : 교원 안심 번호로 수신된 내역을 확인하고 통화 녹음된 내용을 청취 할 수 있습니다. (녹음은 본인만 듣기 가능하며, 필요에 따라 녹음 파일 다운로드는 PC에서나 폰에서 녹음 프로그램 등을 이용해서 저장하시면 됩니다.)

안심번호 수신 창 확인 : 교원 안심번호로 수신된 전화일 경우 교원 안심번호를 통한 전화라는 문구의 팝업창을 볼 수 있고 부재중 전화도 팝업 확인 가능합니다.(안심번호로 수신된 업무 전화인지, 휴대폰번호로 수신 일반 전화인지 구분 가능)

 $\times$ < 안심번호 수신내역 Menu 2021-12-24 2021-12-29 1 접속 ✿ (개인정보 수정 1 010-2021-12-24 13:21:43 **O** 부재중  $O$ ✿ 안심번호 관리 ▼ G 안심발신 관리 ■ 안심번호 수신내역 ◎ 문자관리 ▼ ■ 전화 번호부 ▼ 전화치 ▲ 알림 설정 豪 수업중 ⊙ 고객센터 ▼ ■ 로그아웃 **◎ 어플 종료하기** 문자 이 ◎ 어플 소개 오늘 전승 안심빌 오늘 통화 

 $SKT$  523  $B$   $\Phi$   $K$   $\cdot$ ■ 单 相 型 24 80% ■ SKT 522 L B 4 · ■ 全部型 31,80% ■ 수신전화 070- $-0806$ 로미세먼지: 품음 (4) 오후 3:58 (5) **OFFACHERCALL** X 1건의 부재중 통화가 있습니다 0806  $070-$ 확인 '티처몰 교원안심번호를 통한 전화입니다.' 금요일 N  $\mathbf{a}$  $\epsilon$  $\overline{ }$ c 2 **BEATAT MULFIT**  $\circ$ 

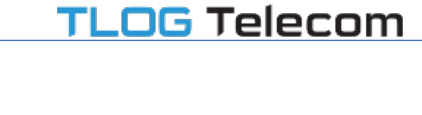

창원시

凹

œ

 $\bullet$  17°

# 마이메뉴 > 안심 번호 통화 수신내역

### **TLOG Telecom**

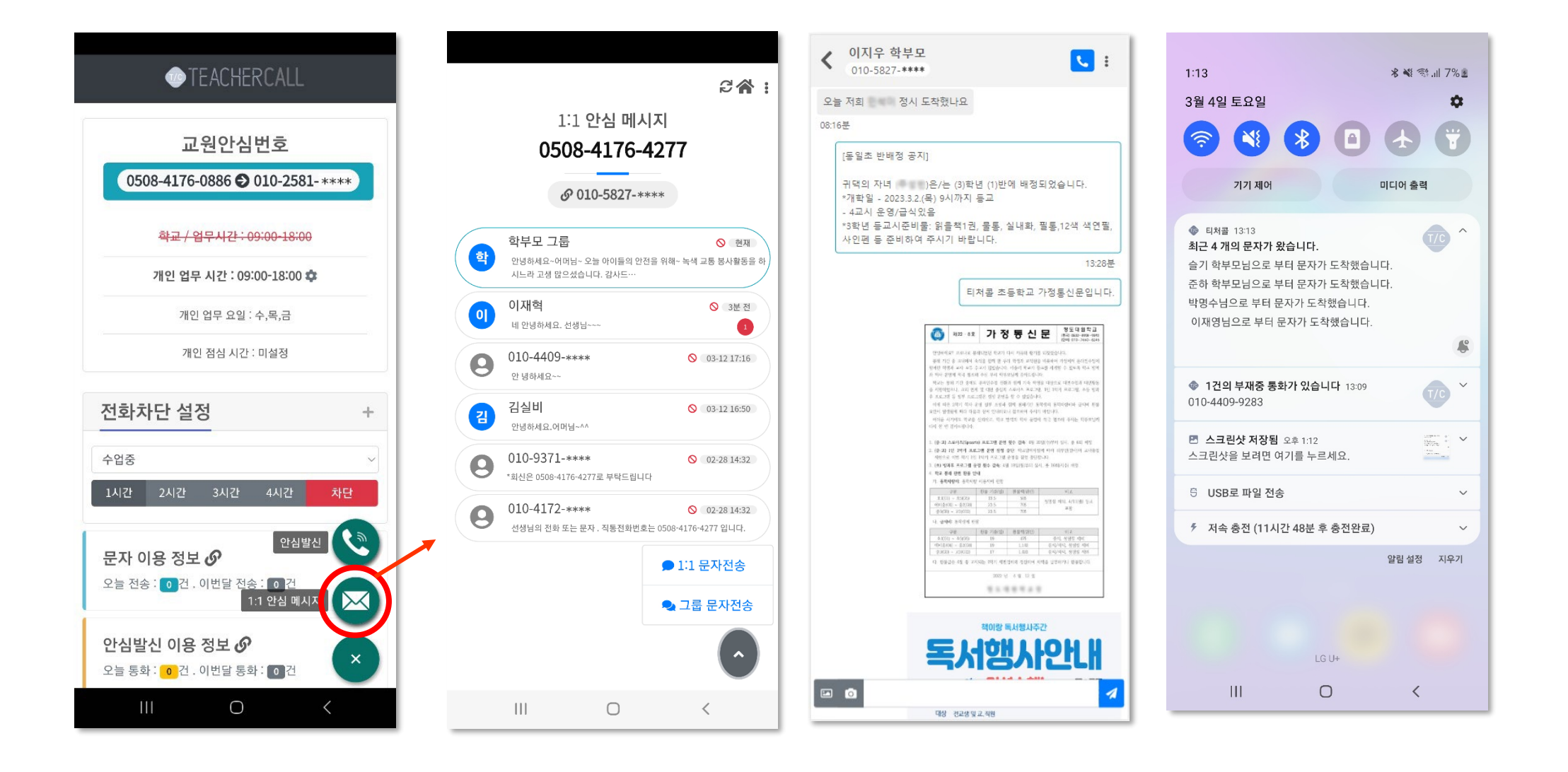

[1:1 안심메시지 실행 버튼] [문자 메인(목록) 화면] [문자 상세 수.발신 화면] [문자 알림 화면]

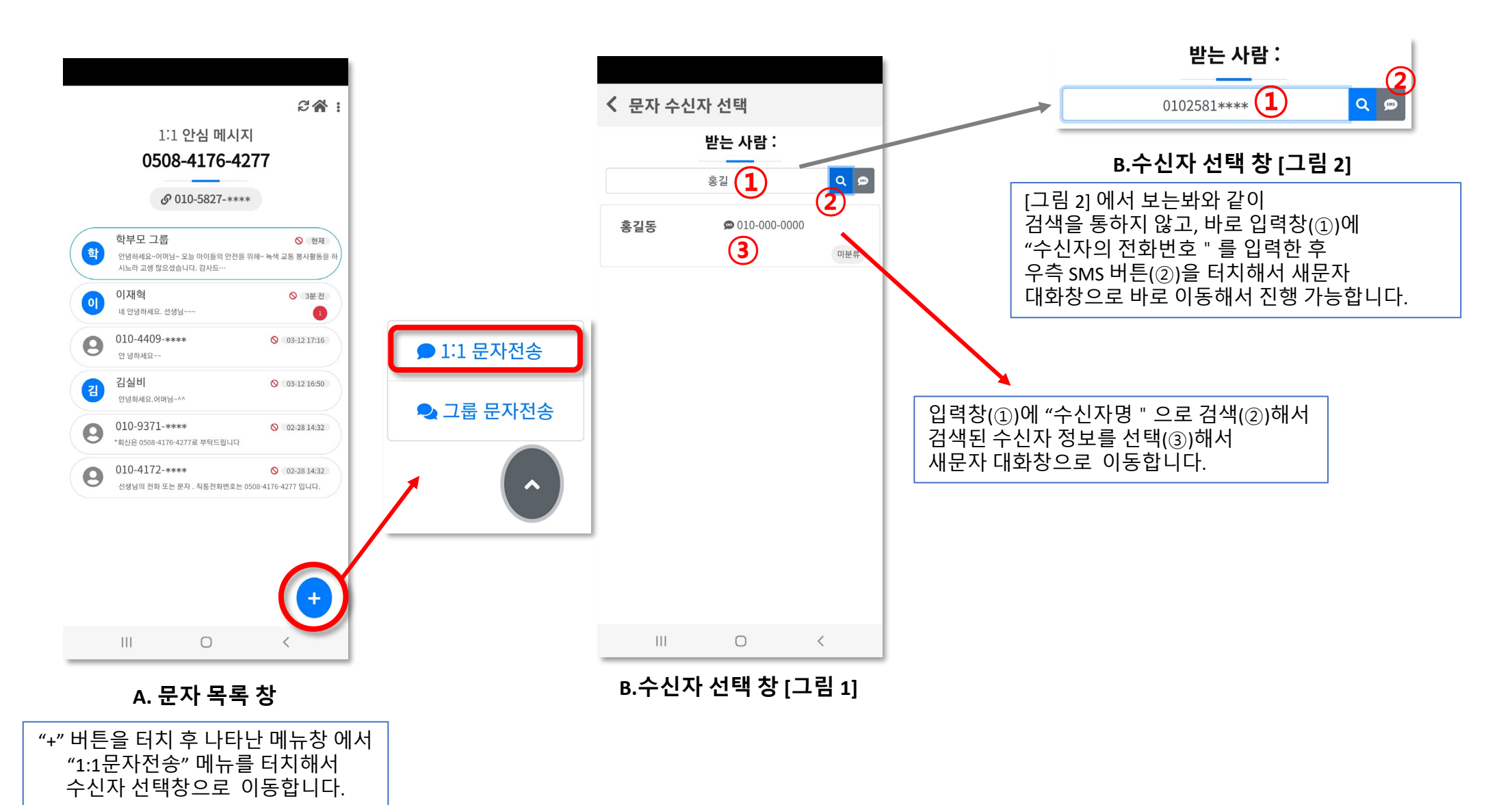

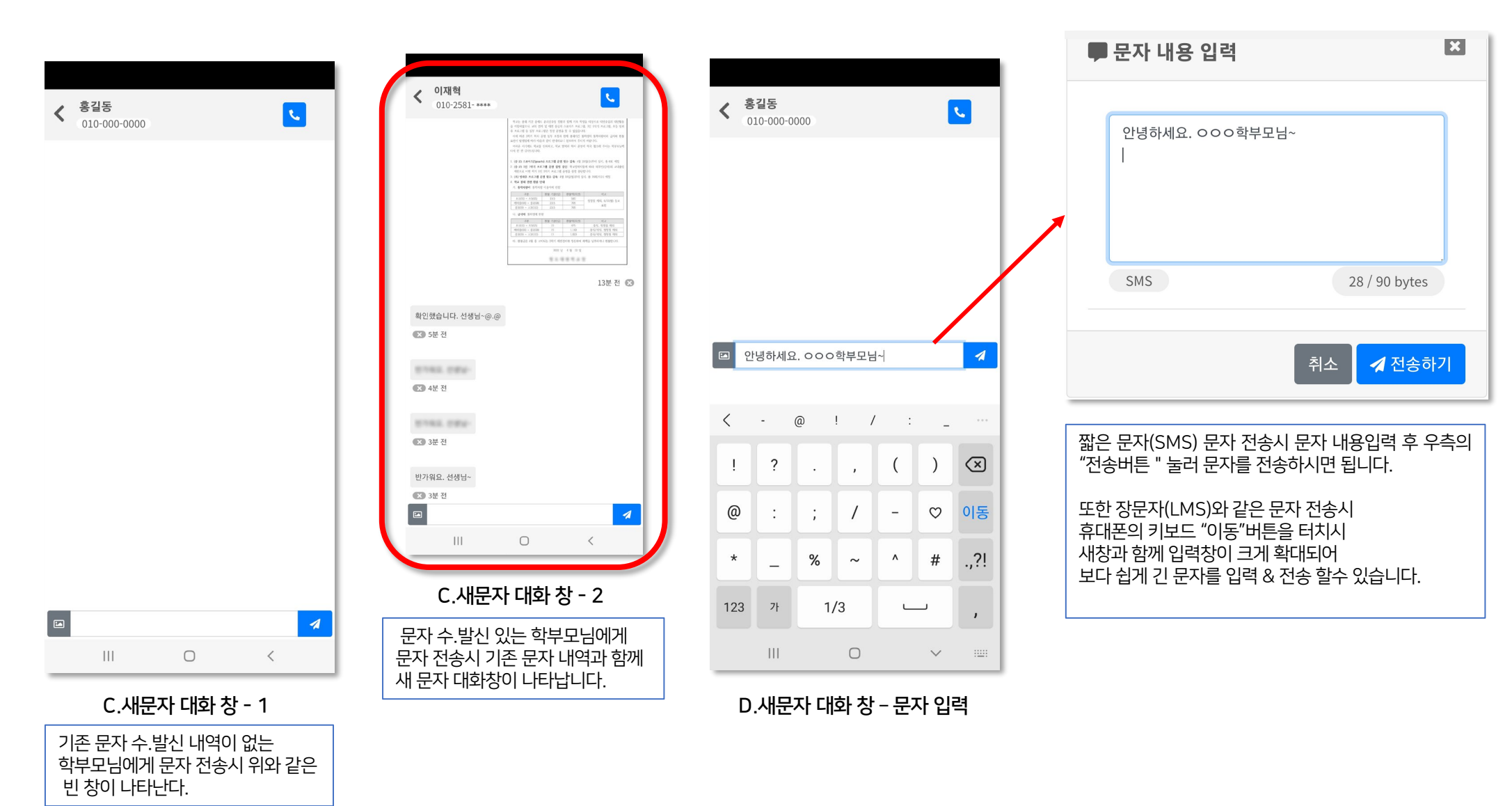

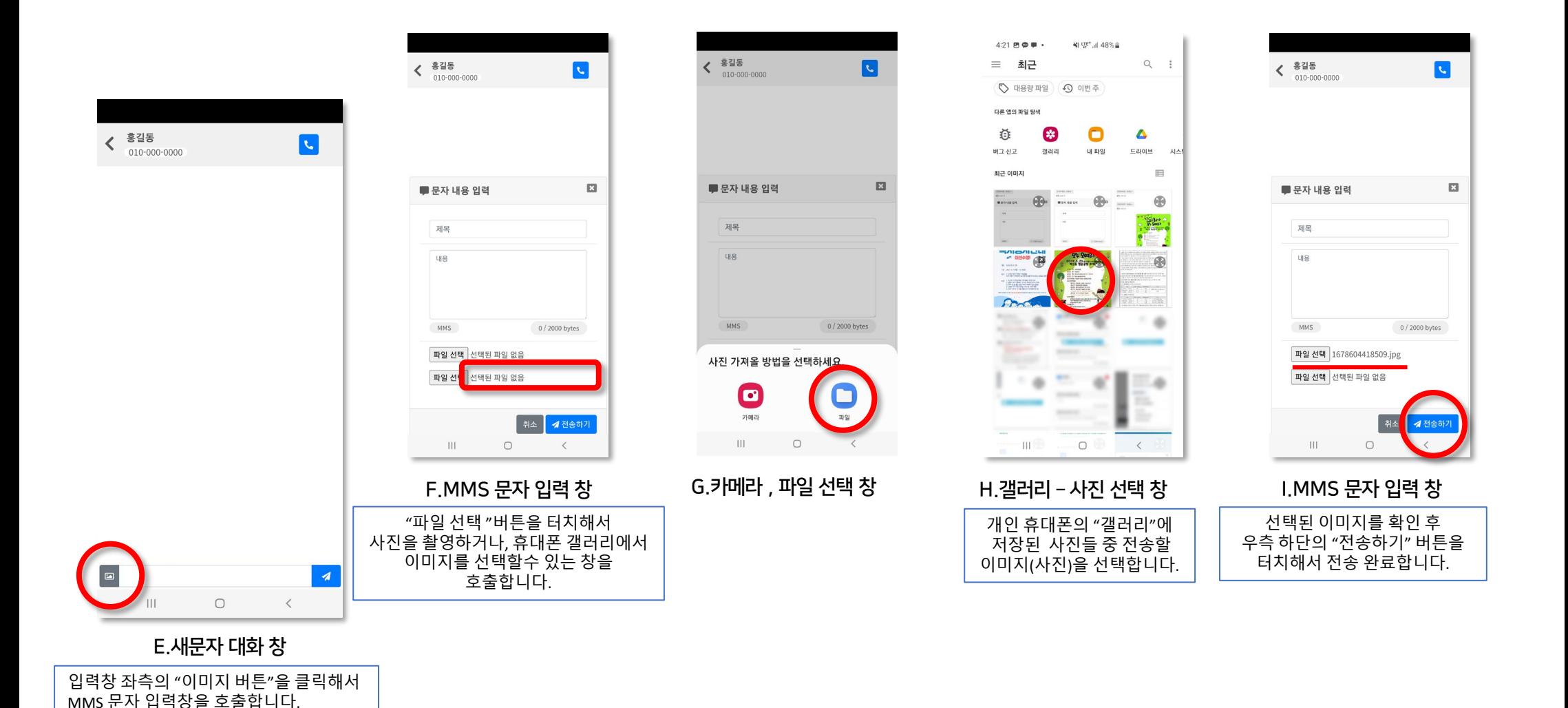

# 마이메뉴 > 문자관리 > 문자 보내기

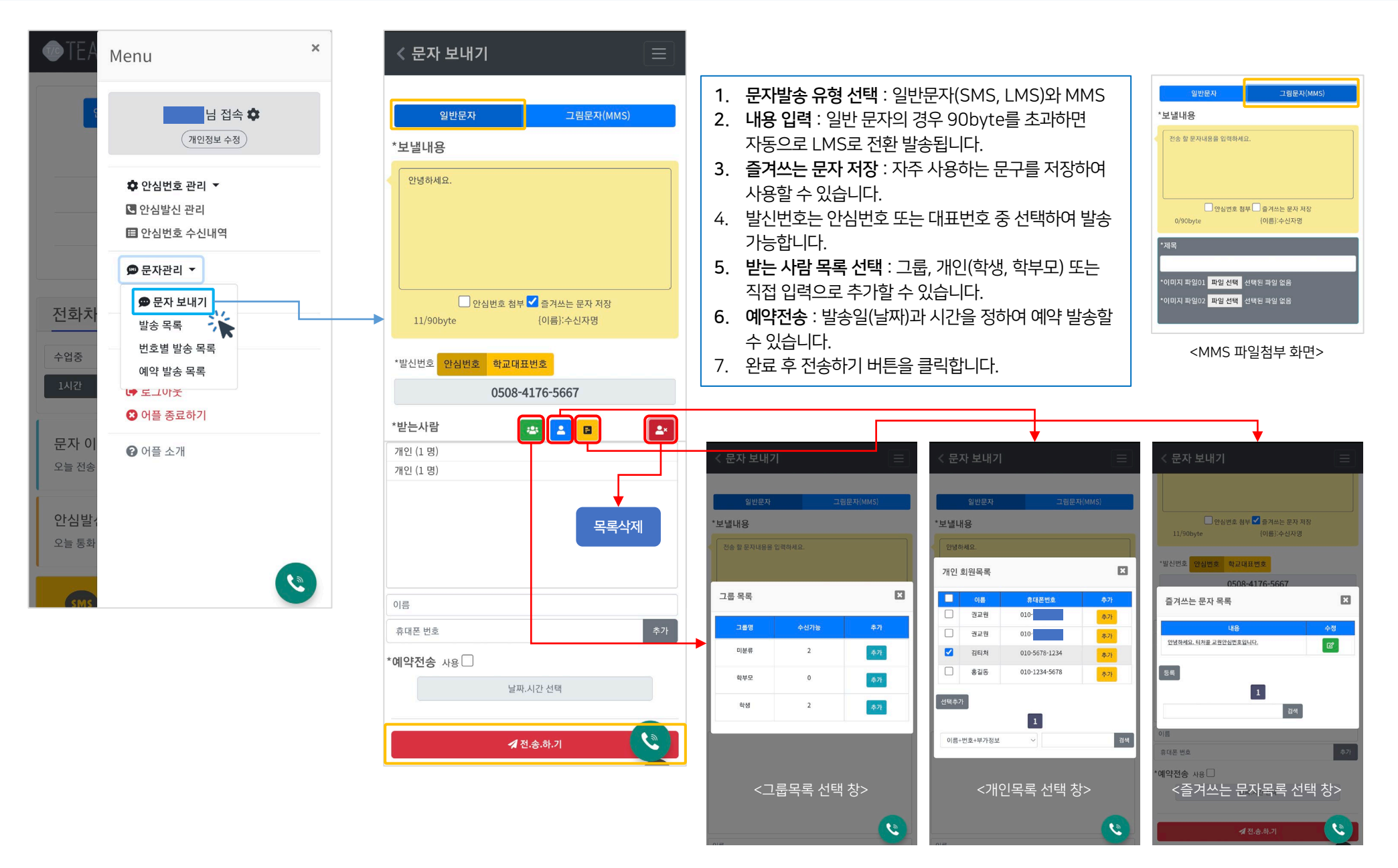

### 마이메뉴 > 문자관리 > 상황별 발송목록

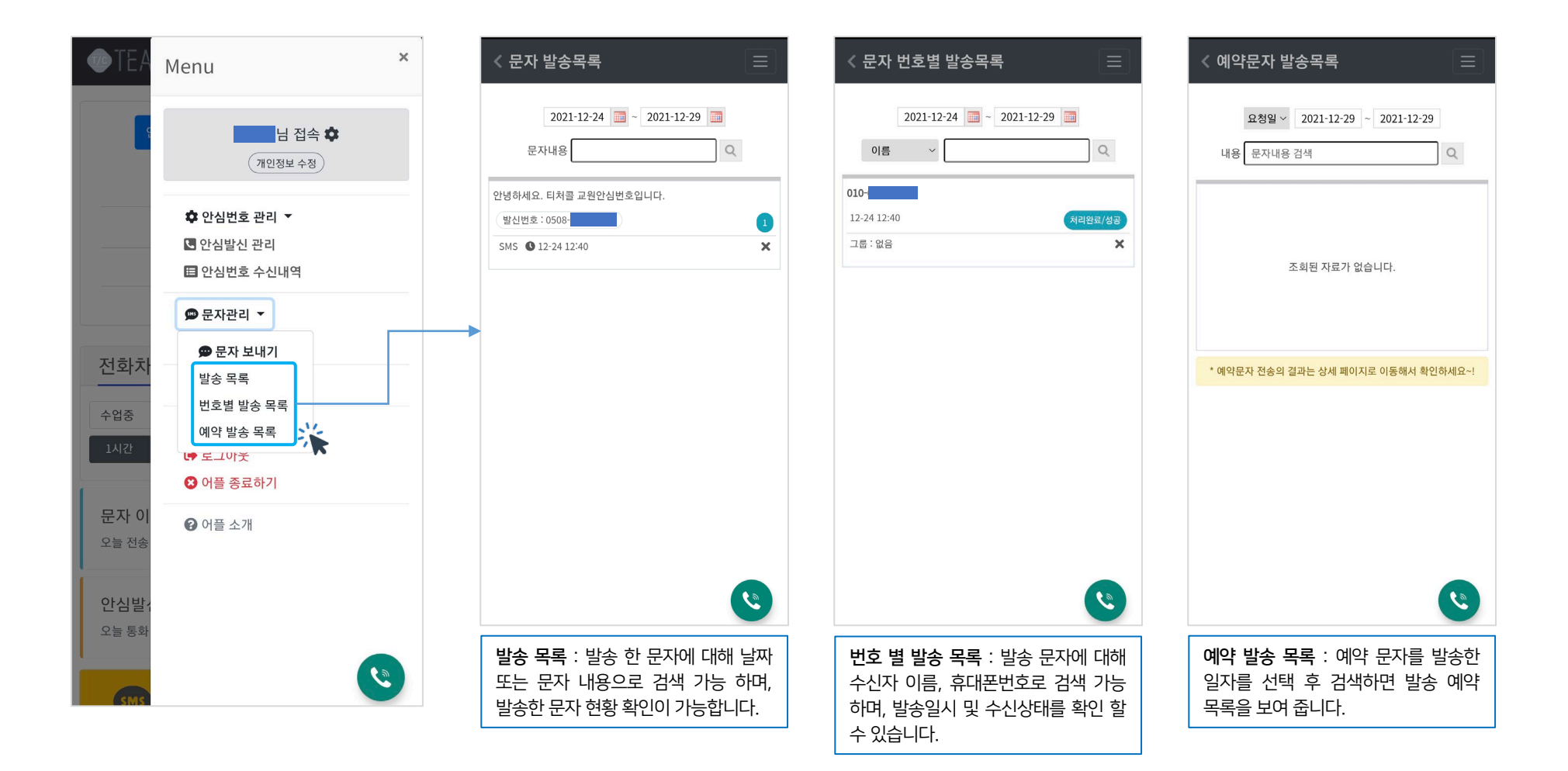

### 마이메뉴 > 전화번호부 > 전화번호 관리

### **TLOG Telecom**

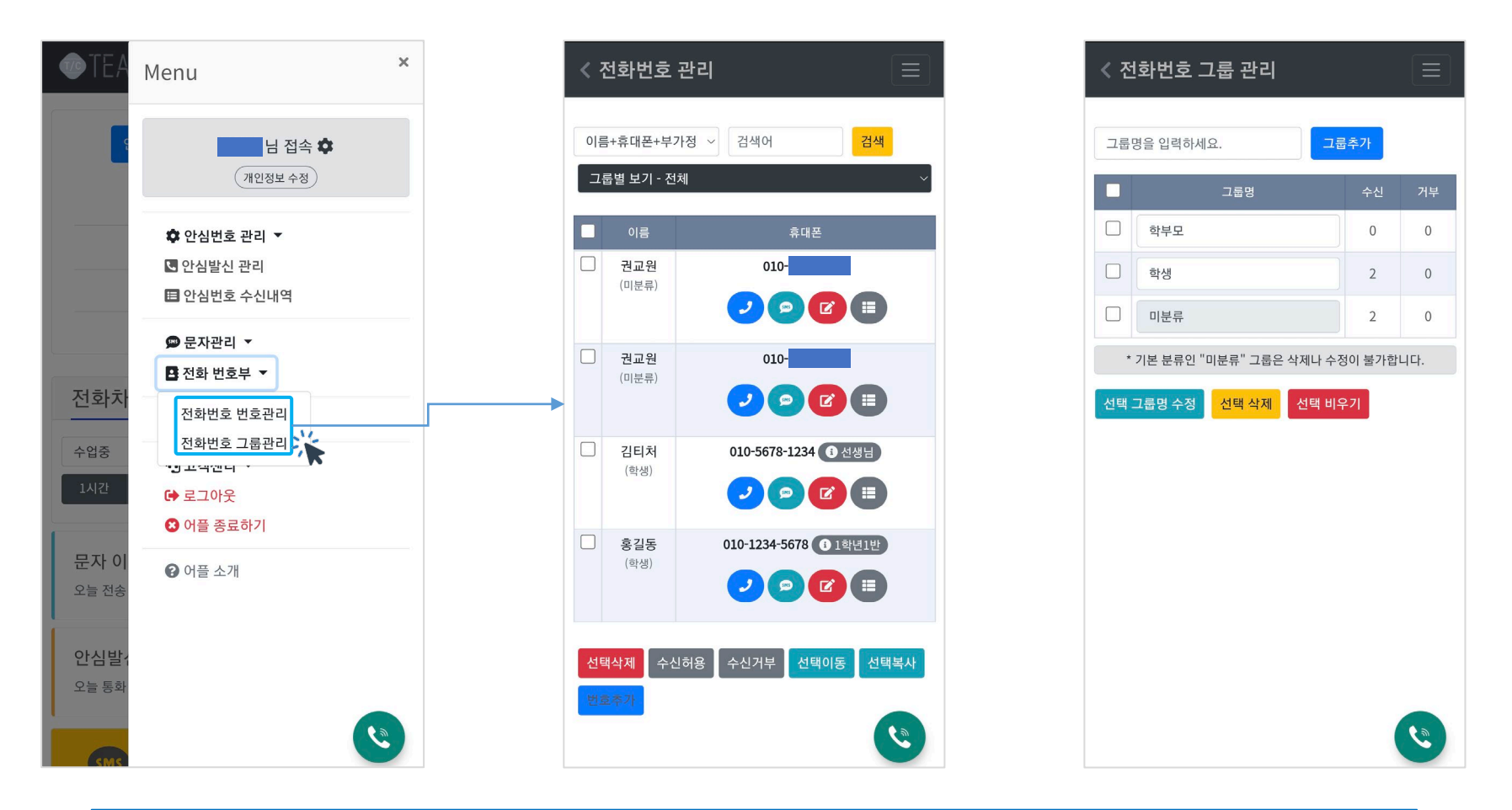

1. 전화번호 번호관리 : 학부모, 학생, 교직원의 전화번호를 저장하면 푸쉬 알림과 부재중 알림창에서 수신자 정보를 알 수 있으며, 문자 발송 시에도 개별, 그룹으로 분류하여 관리하면 사용이 편리 합니다.

2. 전화번호 그룹관리 : 학부모, 학생 그룹으로 자동으로 설정 되어 있으며, 추가 그룹을 생성해서 사용하면 됩니다.

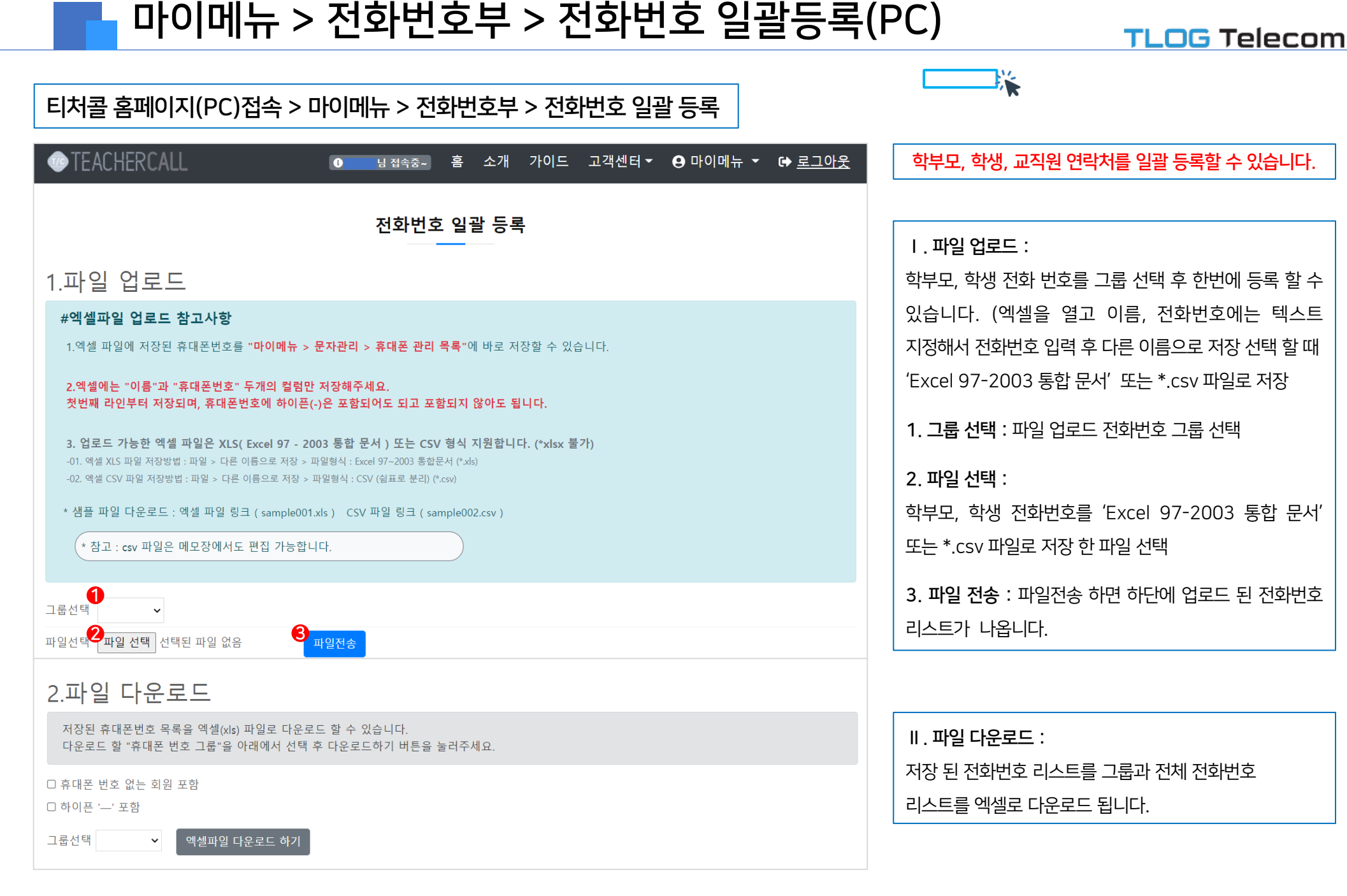

### 마이메뉴 > 알림설정, 어플소개

### **TLOG Telecom**

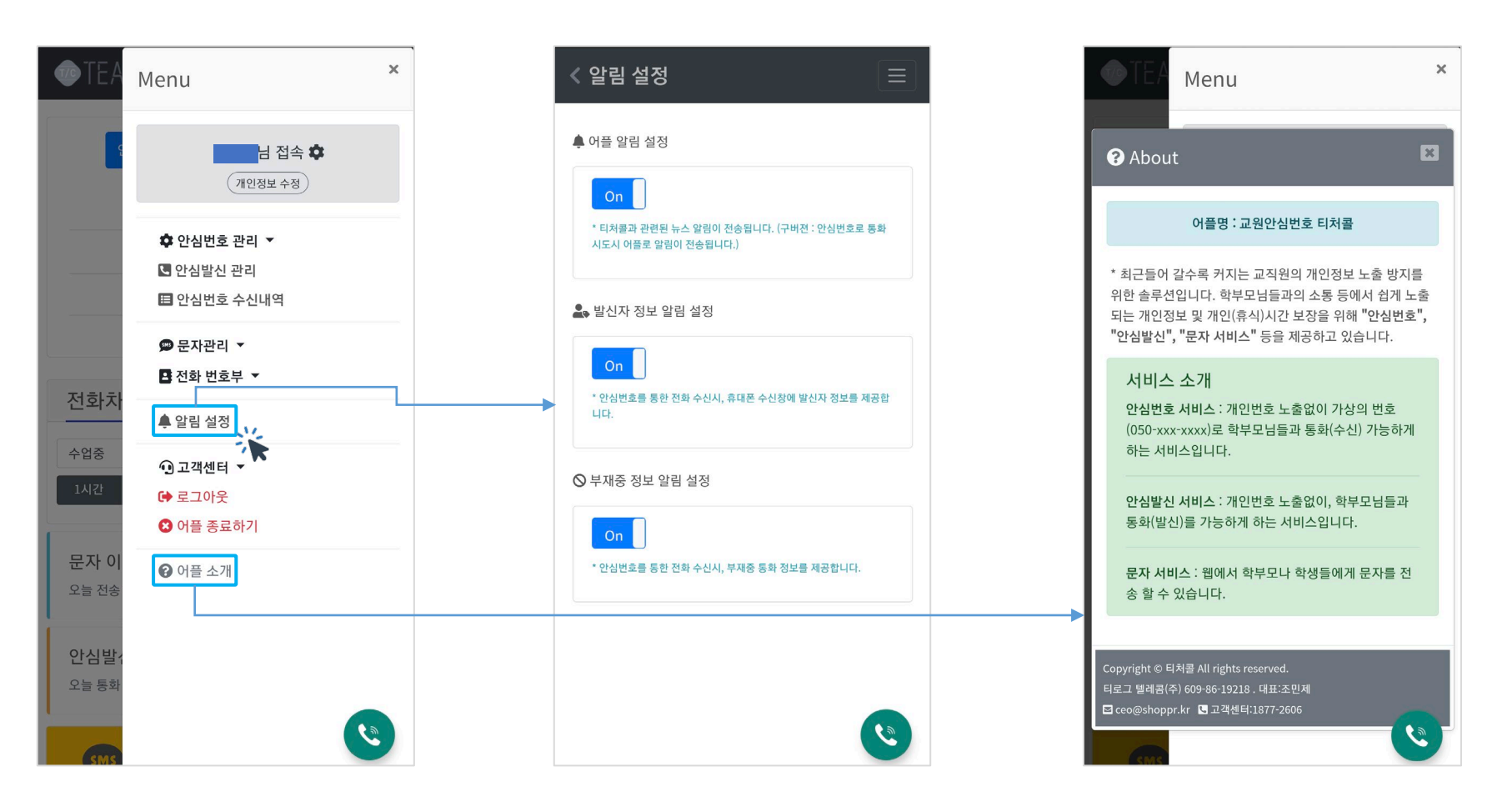

알림 설정 : 교원안심번호로 전화가 오면 폰 상단에 푸쉬 알림이 뜨고, 통화 못 받은 경우 부재중 알림으로 전화번호, 이름(전화번호부에 등록된 경우)이 포함된 푸쉬 알림 창이 뜨는 설정 입니다. 전화 수신 시 폰 화면에 티처콜 로고와 발신자 그룹,이름,전화번호가 표시 됩니다. (전화번호부에 등록되지 않으면 티처콜 로고 만 폰 화면에나옵니다)

25

5. 자료실 : 교육기관에서 결제관련 필요 자료(사업자등록증, 거래명세서, 견적서 등)을 다운로드하여 사용할 수 있습니다.

- 4. 자주하는 질문 : 사용 시 자주하는 질문과 답변을 등록 하였으니 사용에 참조하여 주시기 바랍니다.
- 3. 가입문의(비회원) : 서비스관련 문의하기를 등록해주시면 고객센터나 담당지사에서 친절히 상담해 드립니다.
- 2. 1:1문의하기 : 서비스 이용 시 문의내용을 등록하면 답변을 드립니다.(등록 시 학교명, 교원안심번호 기재필수)
- 1. 공지사항 : 사용 매뉴얼, 긴급 공지, 각종 공지

마이메뉴 > 고객센터

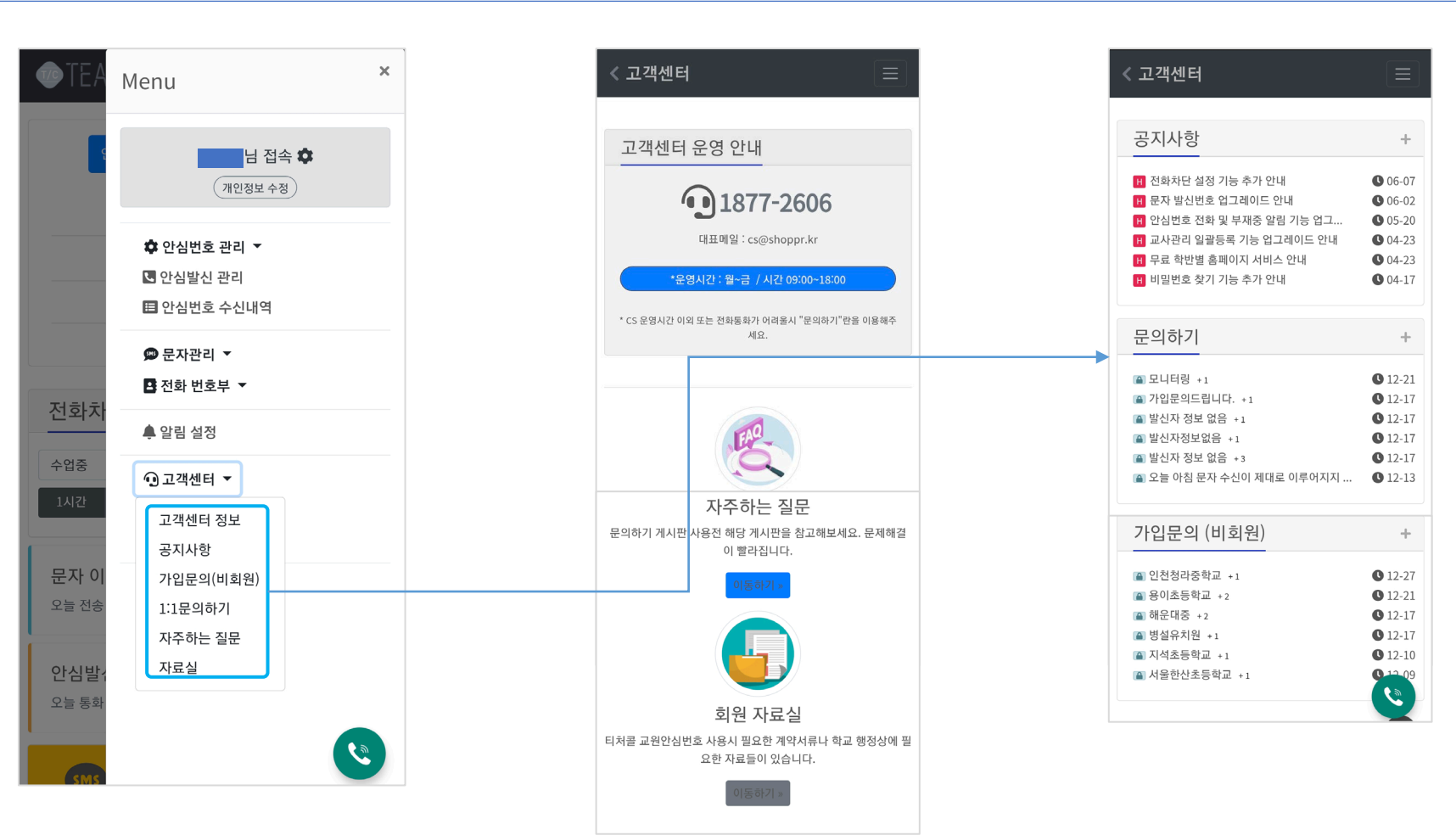

# 감사합니다.

이용문의 : 고객센터 1877-2606

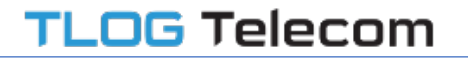